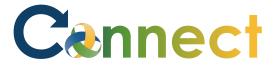

Note: Applicant interactions can occur outside of Connect or within Connect

- If communicating outside of Connect, use the **Add Interaction** function to record the applicant interactions that occurred either by phone, email, text, in-person, etc.
- Alternatively, use the **Send Message** function to record electronic communications between you and the applicant(s) directly from within Connect
- This job aid will show both functions

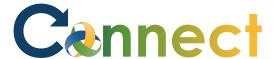

- 1. Select **My Team** to display your manager functions
- 2. Click **Hiring**

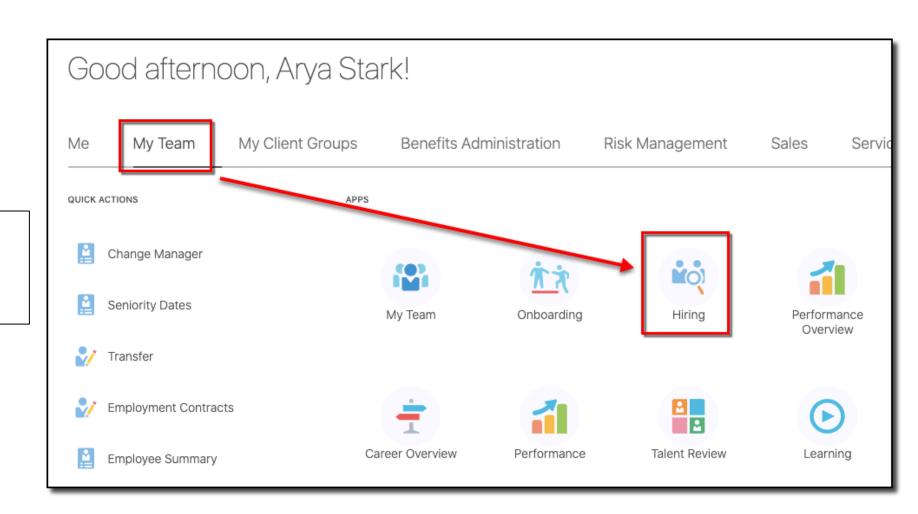

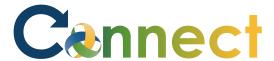

- 3. Click the **Candidate Search** tab
- 4. Use a **keyword** or edit the search **filters** to locate the desired applicant(s)

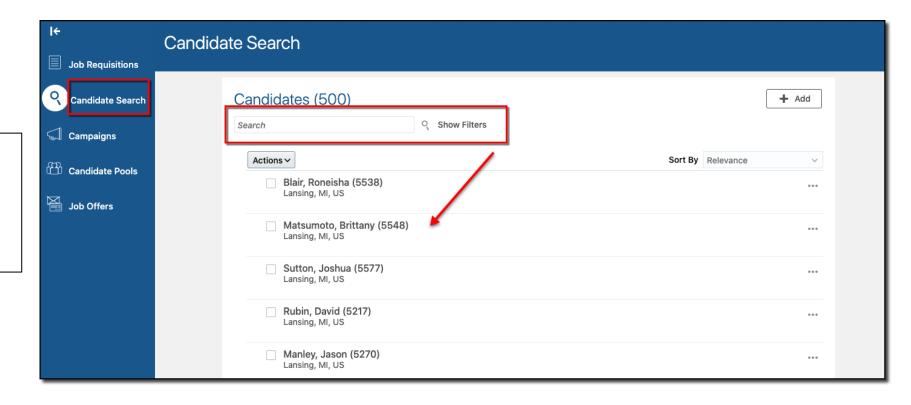

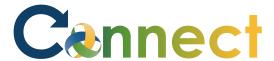

- 5. To add an interaction that occurred outside of Connect, click the **ellipsis** (...) for the desired applicant
- 6. Select **Add Interaction**

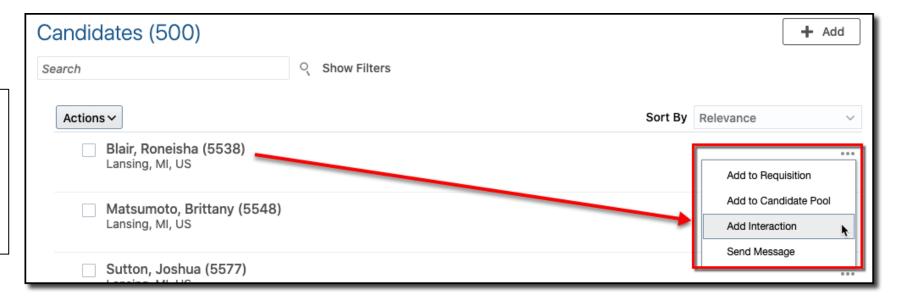

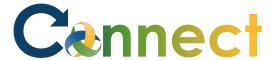

- 7. Enter the **Interaction Details**
- 8. Click Save and Close

**Note**: A brief notification will appear indicating the interaction was added

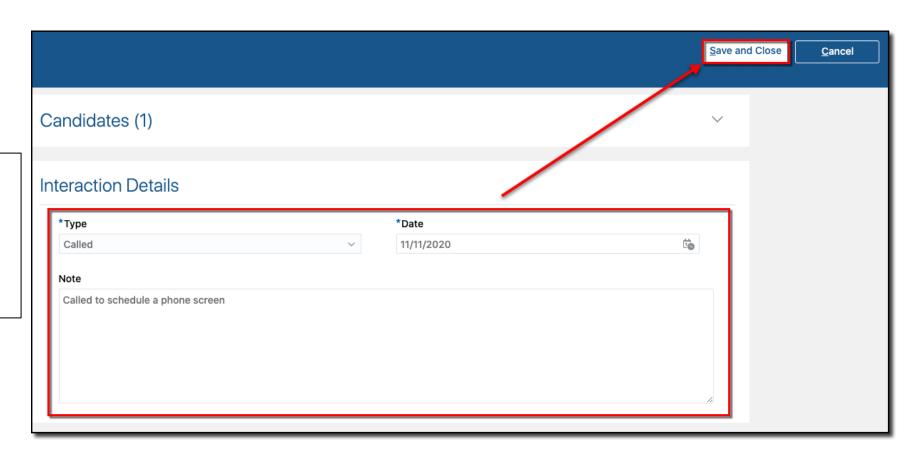

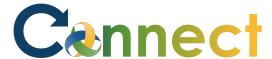

9. To view the **Interaction**, click on the applicant's name

- 10. Select the **Interactions** tab
- 11. Review the **interaction** details

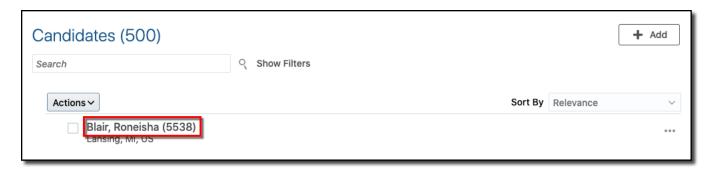

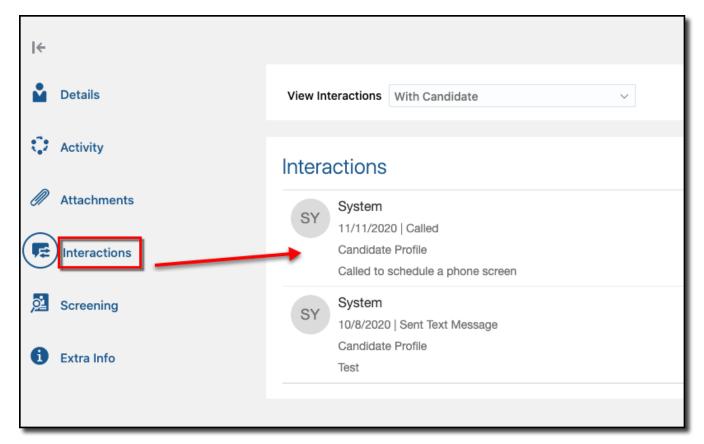

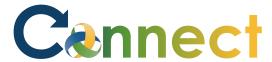

- 12. To send a message from within Connect, click the **ellipsis** (...) for the desired applicant
- 13. Click Send Message

**Note**: You can also select multiple **/** applicants and send a message from the **Actions** button

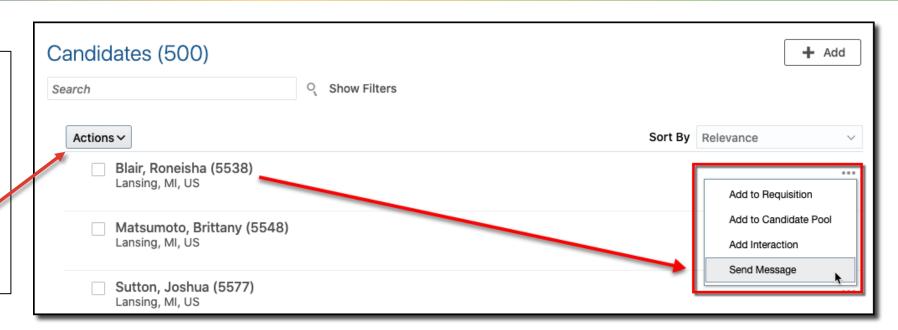

- 14. Verify the applicant's email address
- 15. Click Continue

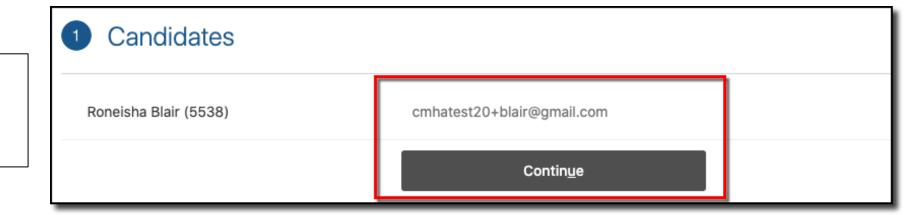

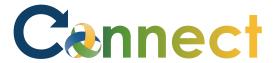

16. Select **Blank Message** for Use

17. Click **Continue** 

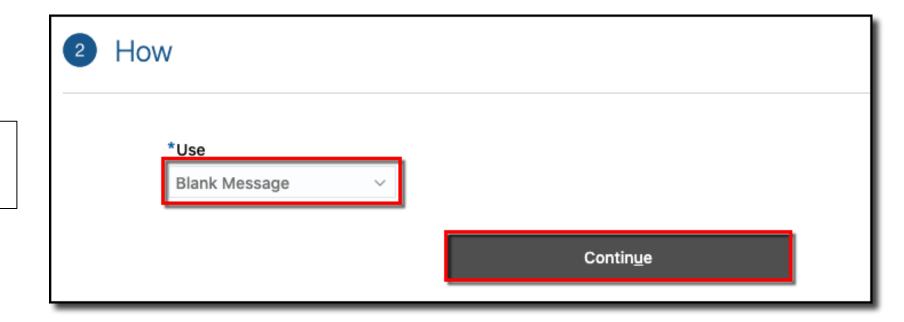

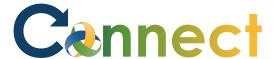

- 18. Enter the **subject** of the message
- 19. Enter the message **text**

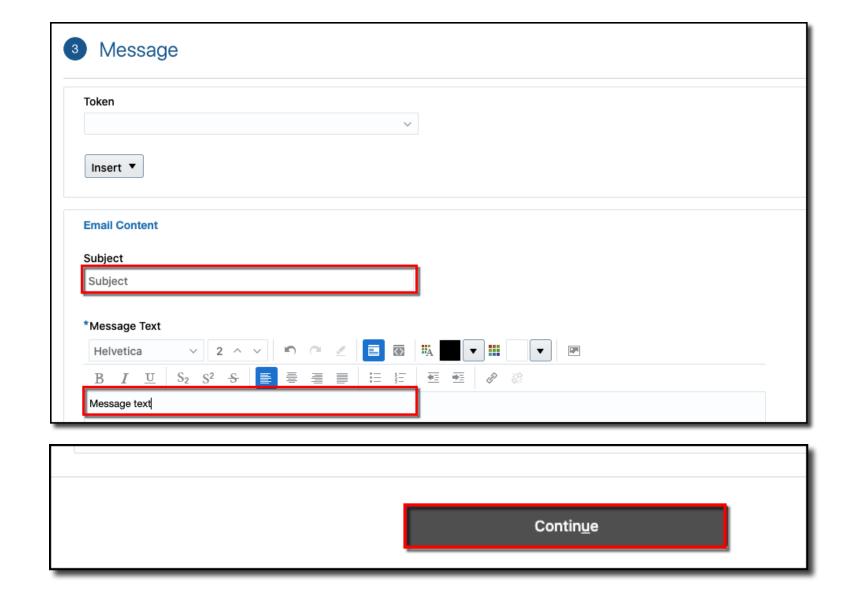

20. Click Continue

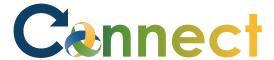

- 21. Preview the **message**
- 22. Click Send

**Note**: A brief notification will appear indicating the message was sent to the applicant(s)

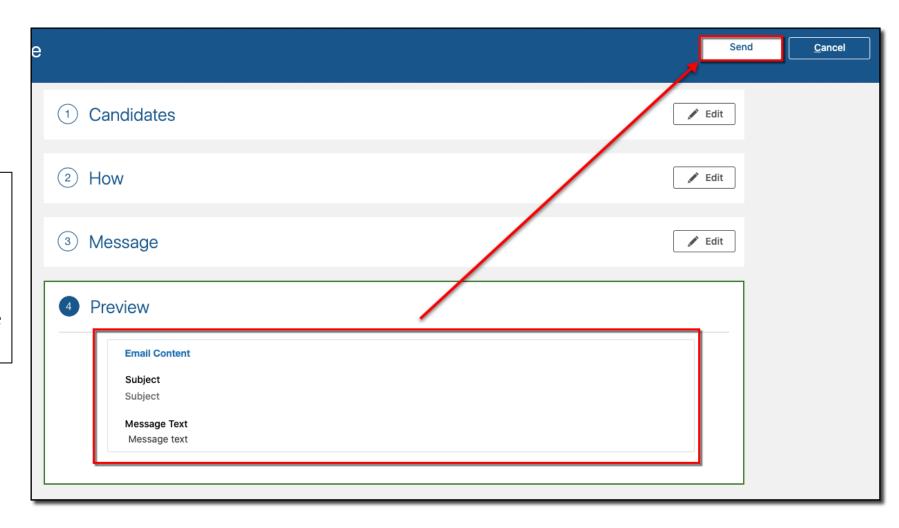

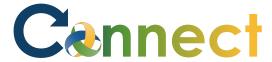

Sort By Relevance

→ Add

23. To view the **messages**, click on the applicant's name

- 24. Select the **Interactions** tab
- 25. Review the **message** details

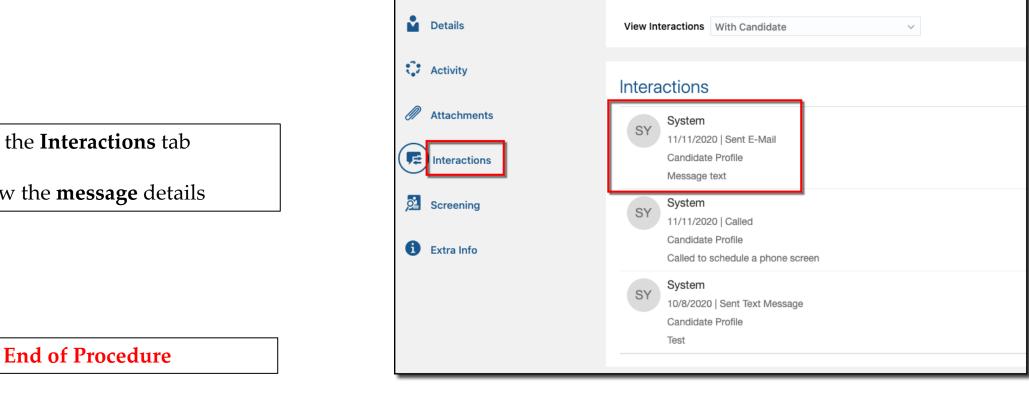

Q Show Filters

Candidates (500)

Blair, Roneisha (5538)

Search

Actions ~